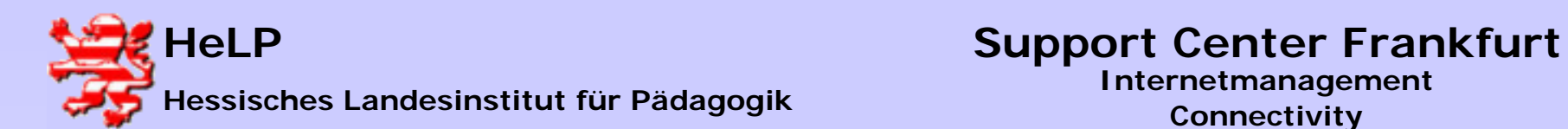

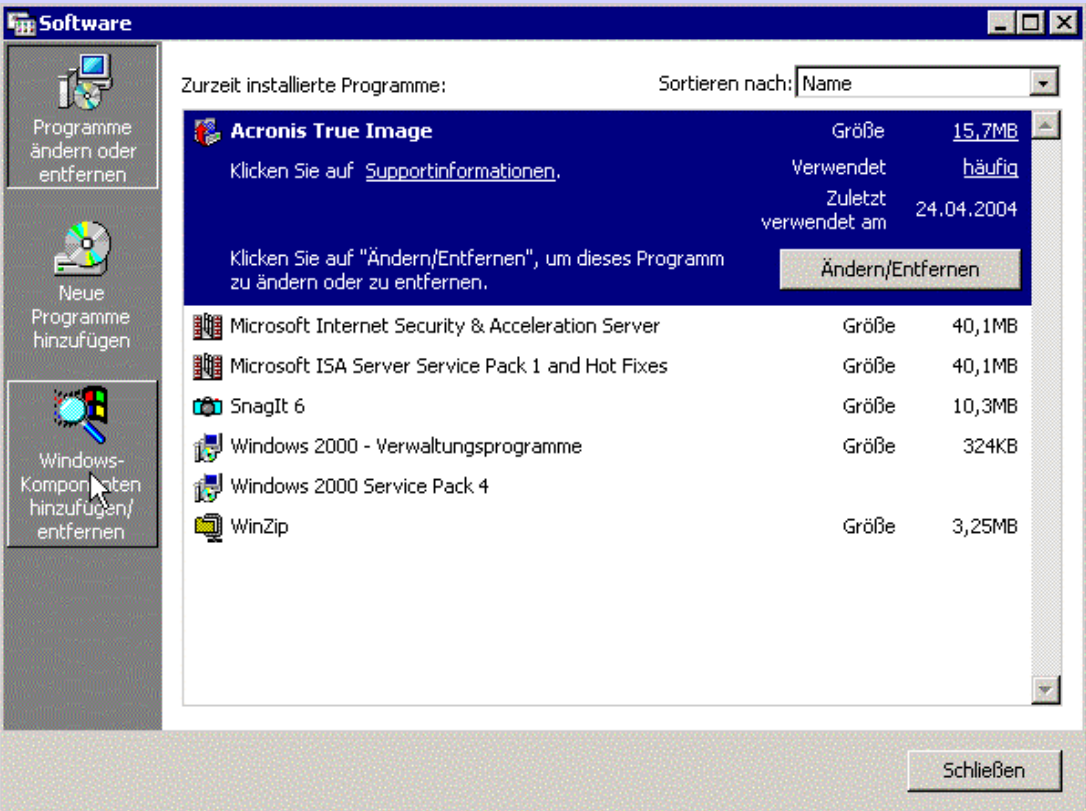

**Es wird empfohlen auf dem (dedizierten) Proxy-Server keinen MS IIS Server laufen zu lassen. Sie destallieren den IIS über das Software-Icon der Systemsteuerung:**

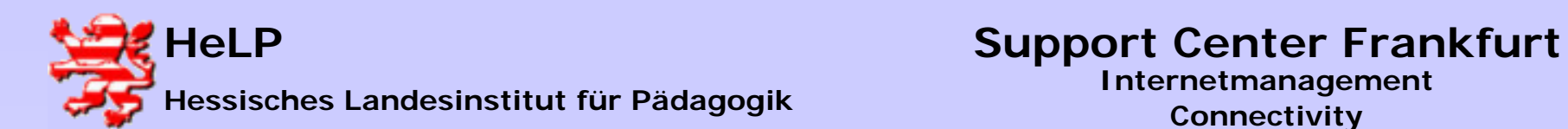

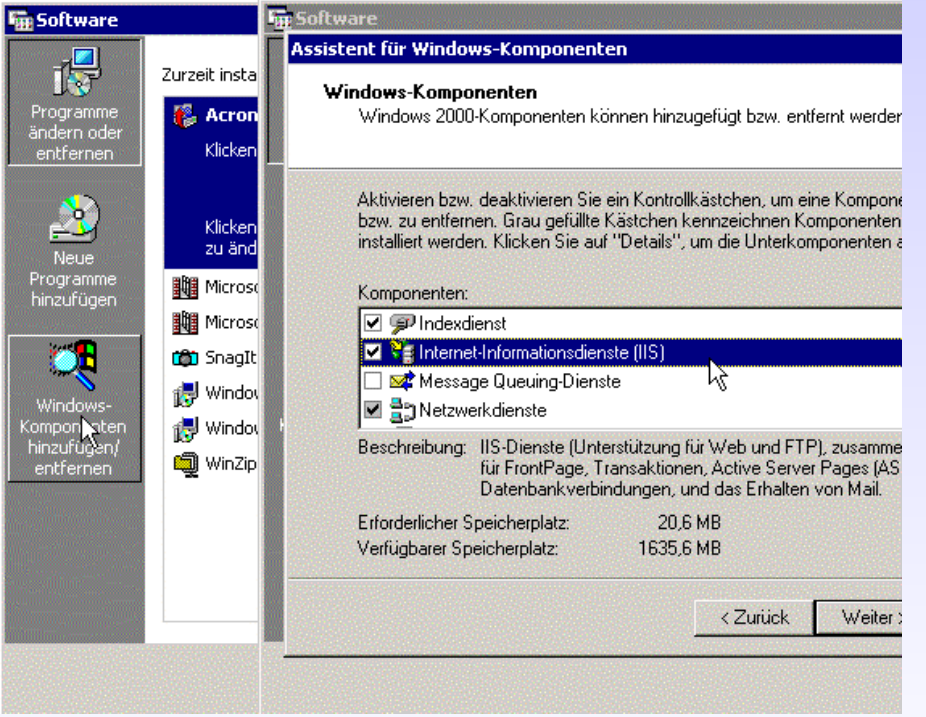

**Entfernen Sie den Haken. Die Destallation dauert einige Minuten. Starten Sie den Server anschließend neu.**

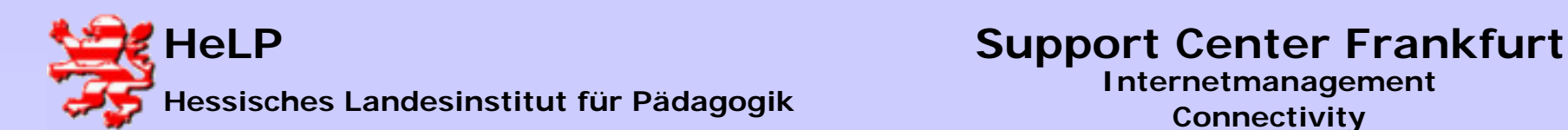

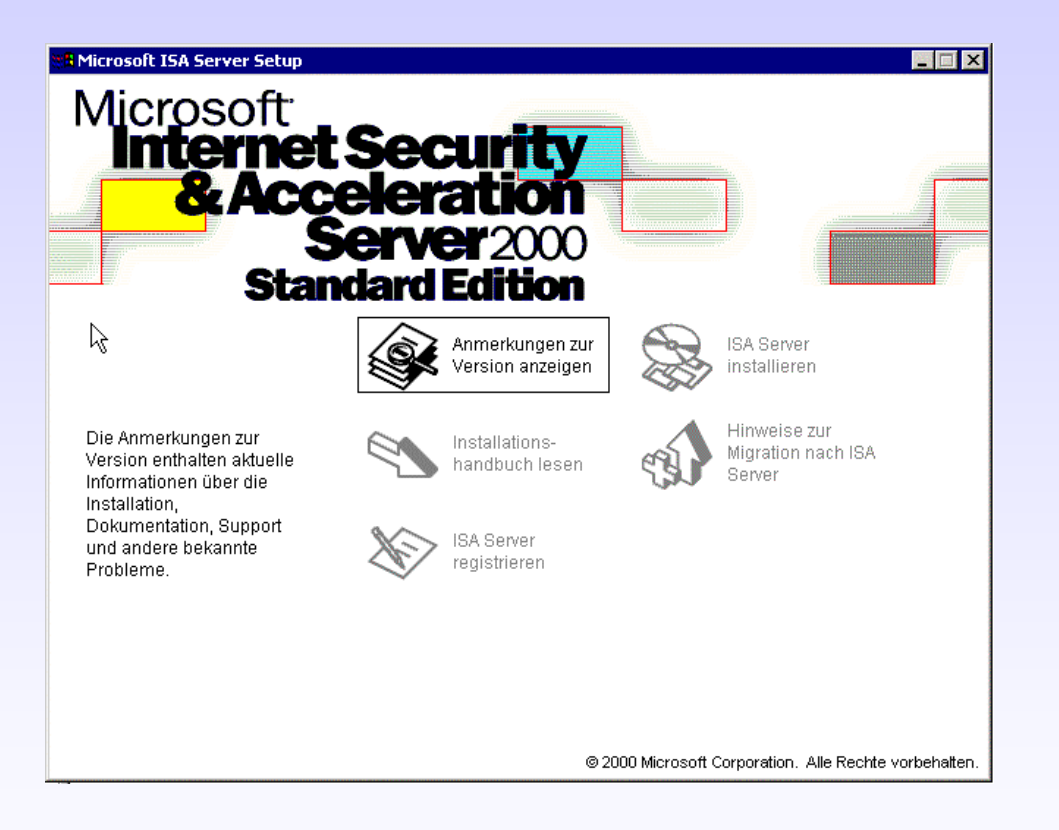

**Die Installation des ISA Servers starten Sie bitte über das Icon "ISA Server installieren"**

**April 2004 <sup>3</sup>**

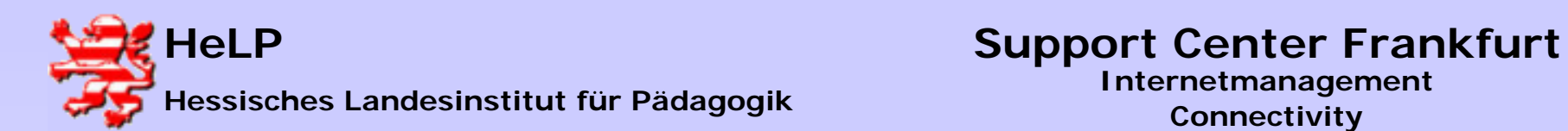

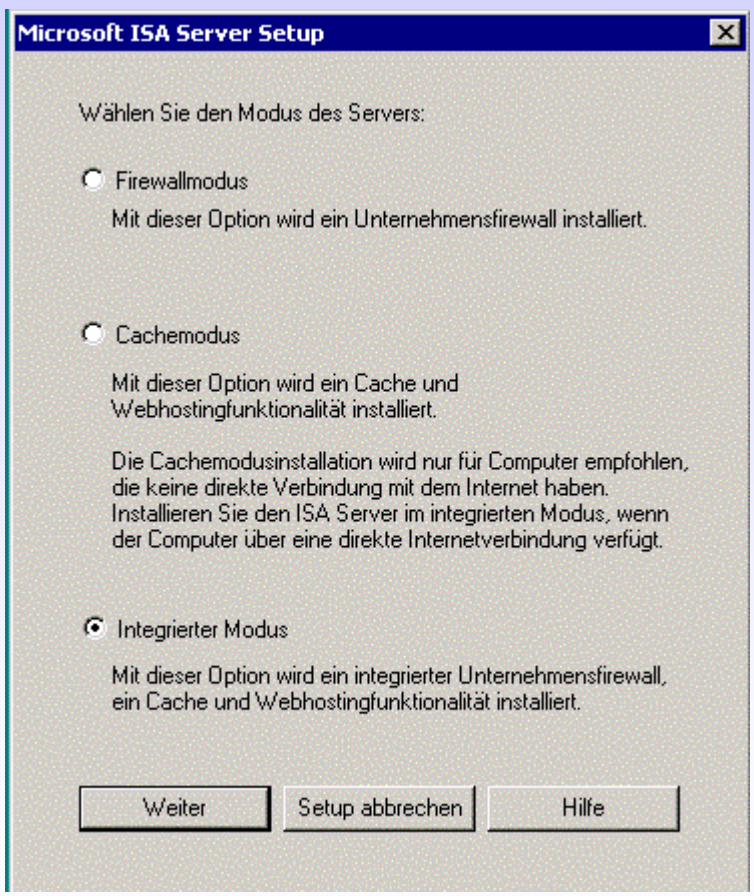

**Wählen Sie den "Integrierten Modus"**

**April 2004 <sup>4</sup>**

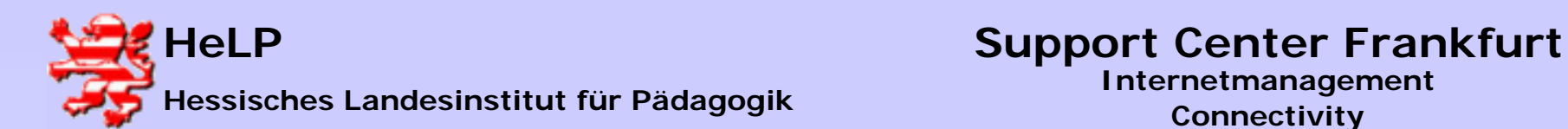

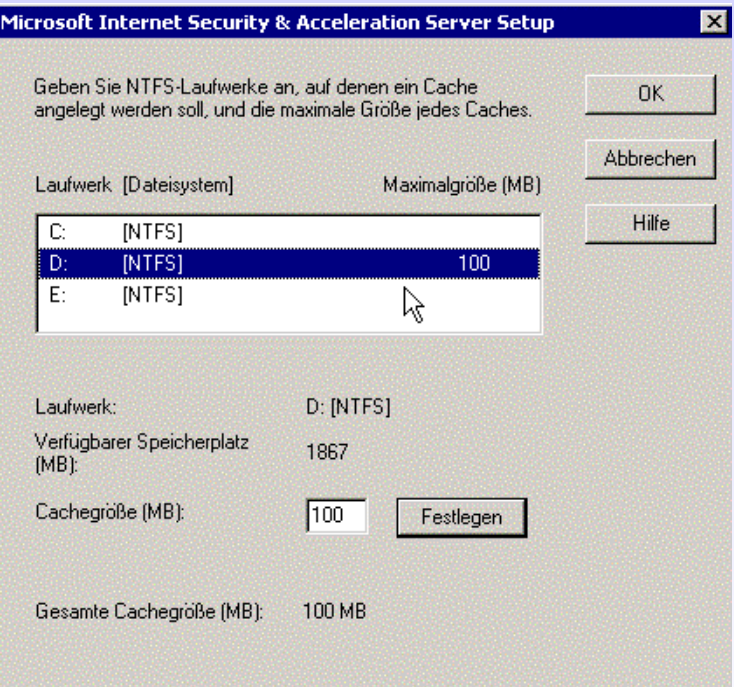

**Legen Sie den Cachebereich auf ein Laufwerk mit genügend Kapazität.**

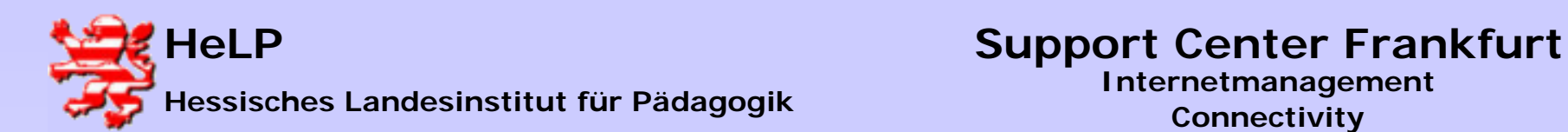

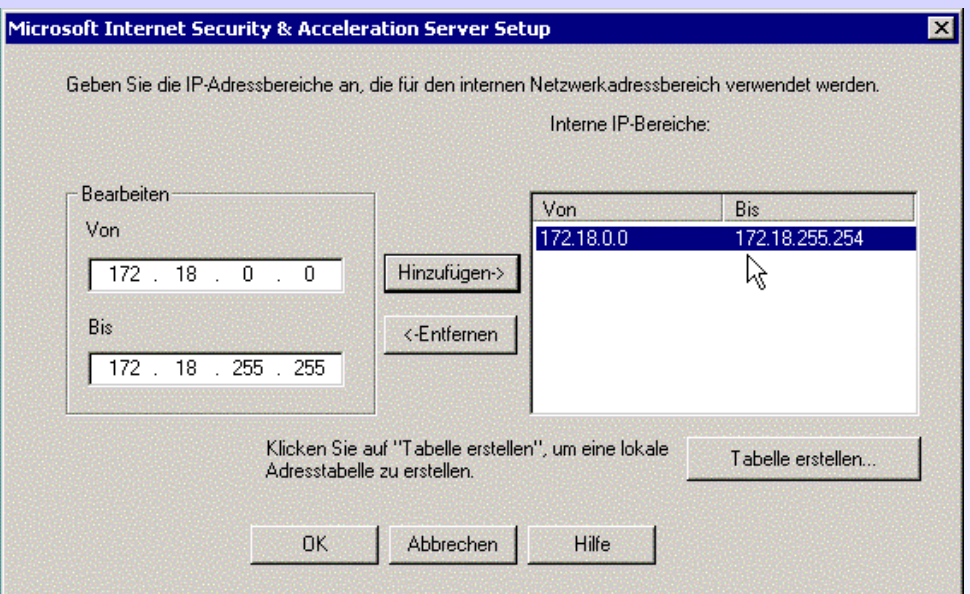

**Geben Sie den Adressbereich ihres lokalen Netzwerkes an.** 

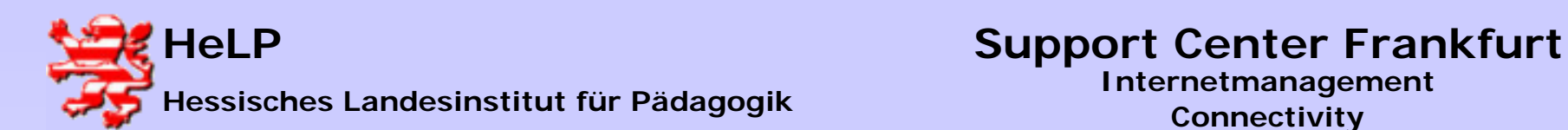

### ISA-Verwaltung starten

ISA S wer enthält einen Assistenten "Erste Schritte", mit dem Sie Serverhchtlinien konfigurieren können.

Mit dem Assistent "Erste Schritte" können Sie Sicherheitsrichtlinien und Cachekonfiguration erstellen, so dass das Netzwerk geschützt und die Systemleistung optimiert wird.

**OK** 

**▽** "Erste Schritte" für ISA Server starten

**Es folgt eine längere Installationssequenz, die mit der Frage nach dem Start eines Assistenten endet. Arbeiten Sie den Assistenten bitte ab.** 

**Damit ist die Installation abgeschlossen. Sie können die CD auswerfen. Installieren Sie bitte auf jeden Fall das aktuelle Service-Pack zum ISA Server.**

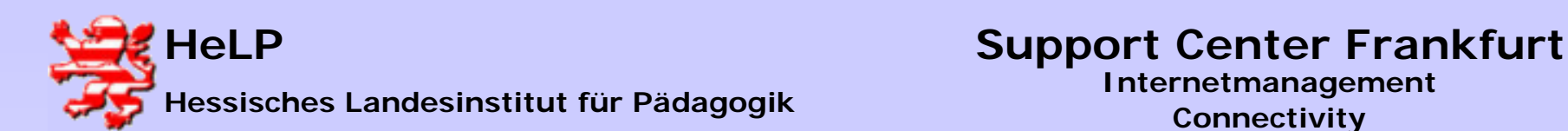

**Aus dem Internet das Service-Pack für den ISA ziehen und installieren (siehe auch Lehrgangs-CD). Achtung: Das Service-Pack startet den Rechner nach der Installation ungefragt neu. Starten Sie die Verwaltung des ISA-Servers aus dem Startmenu.**

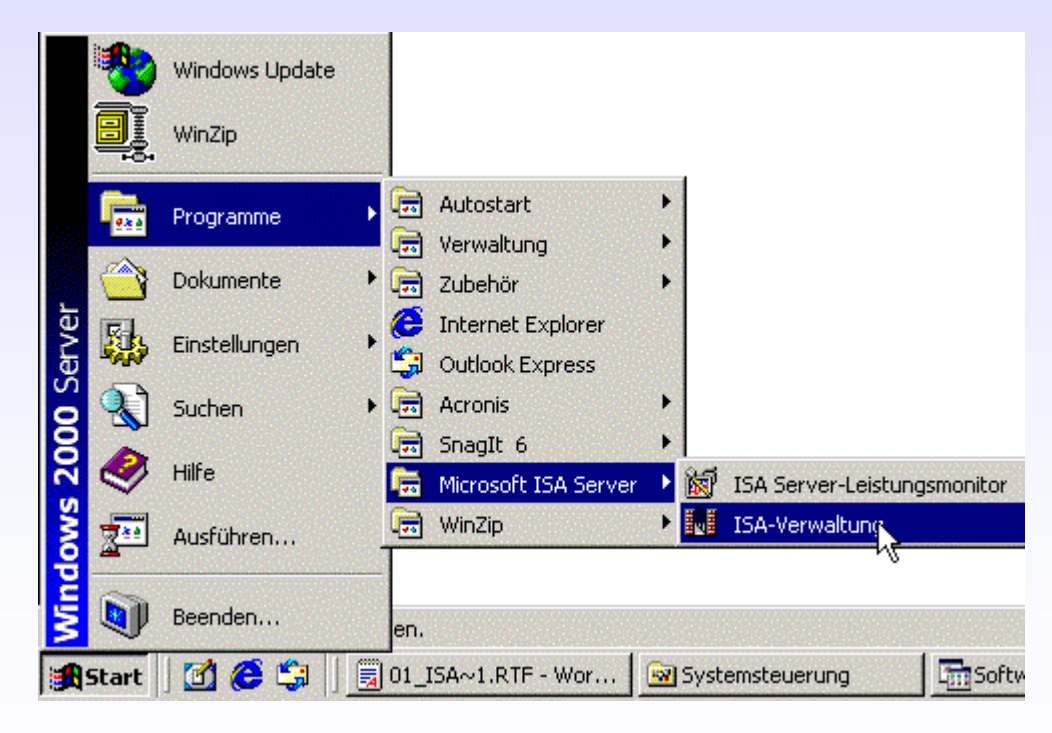

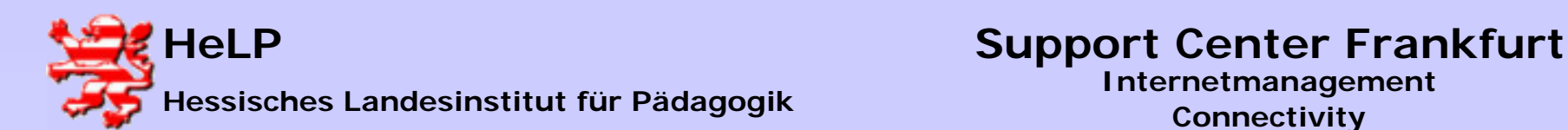

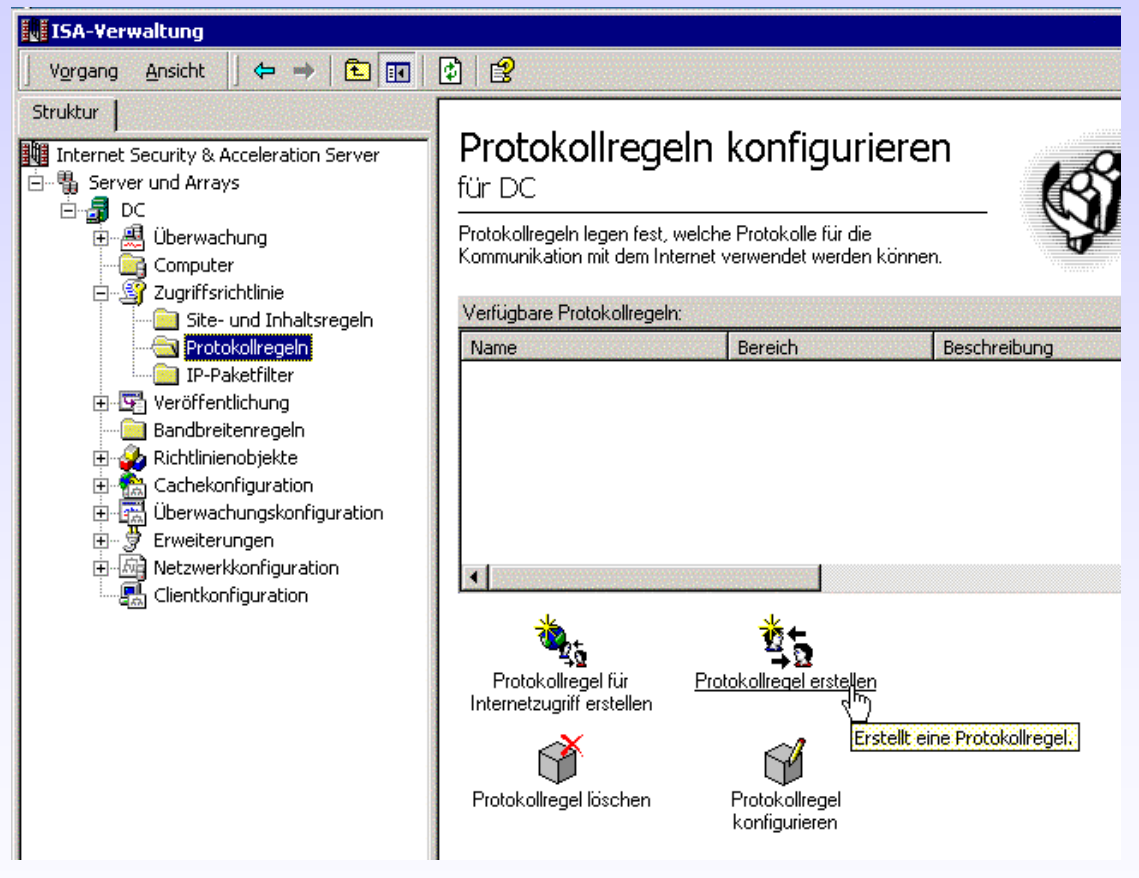

**Zunächst muss eine Protokollregel erstellt werden, damit die Workstations eine Verbindung ins Internet aufnehmen können:**

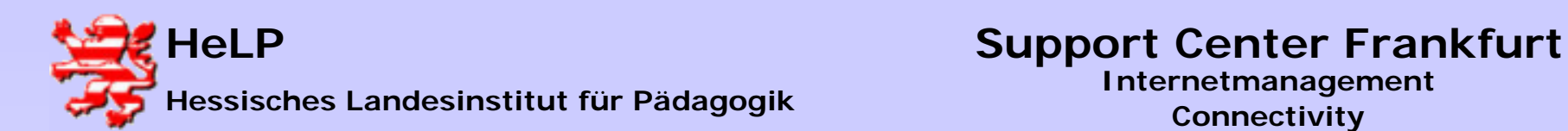

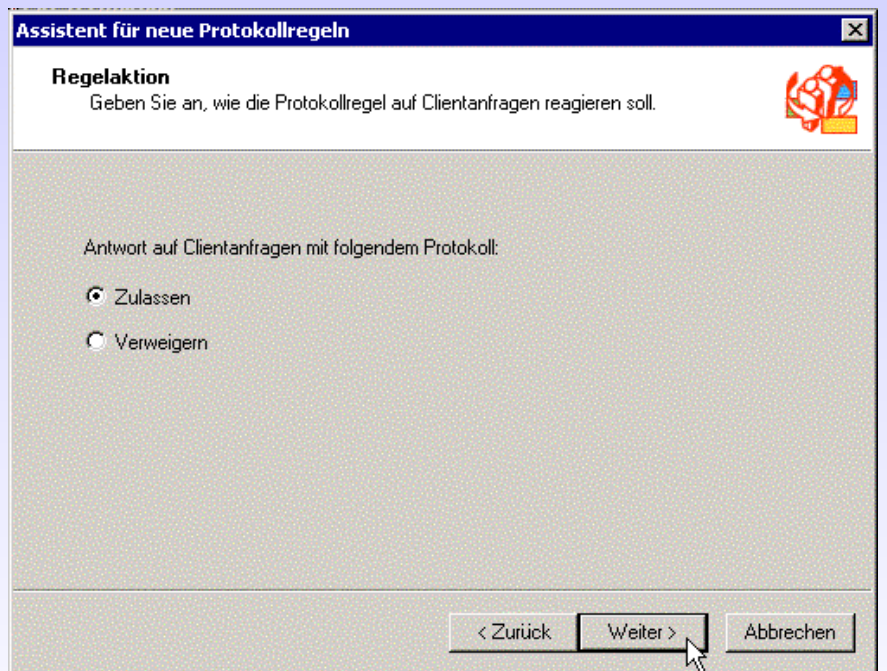

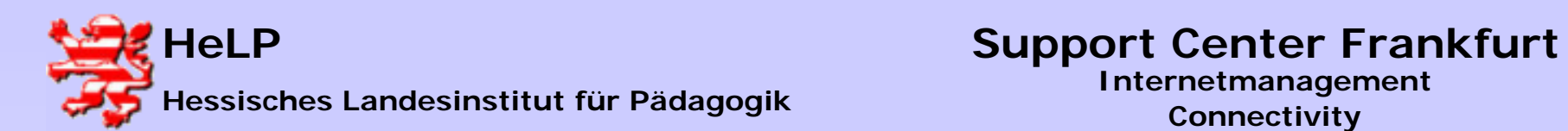

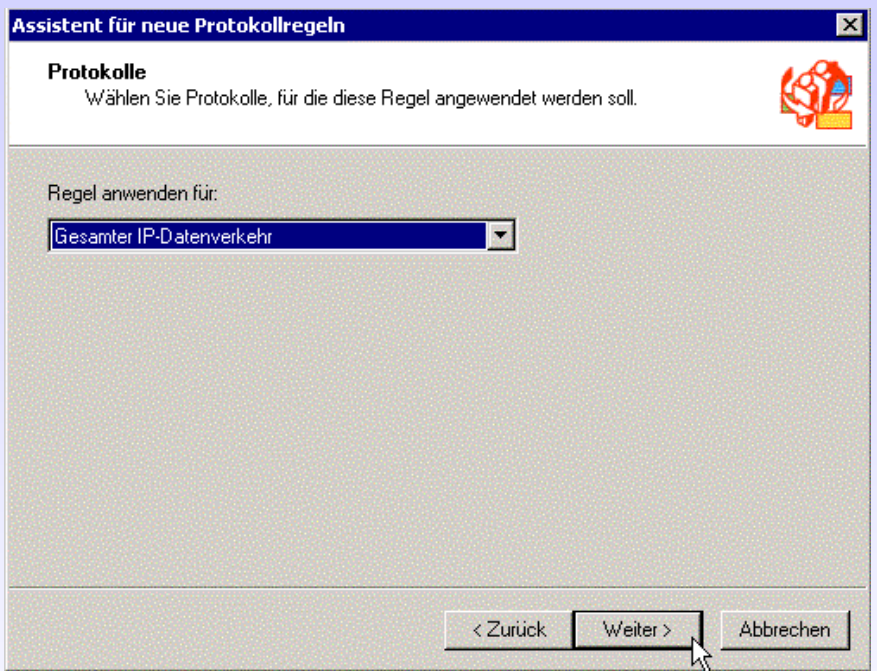

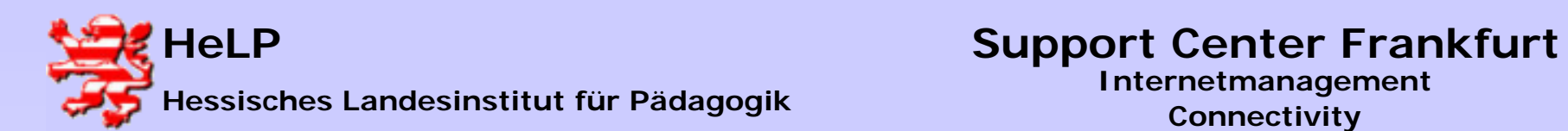

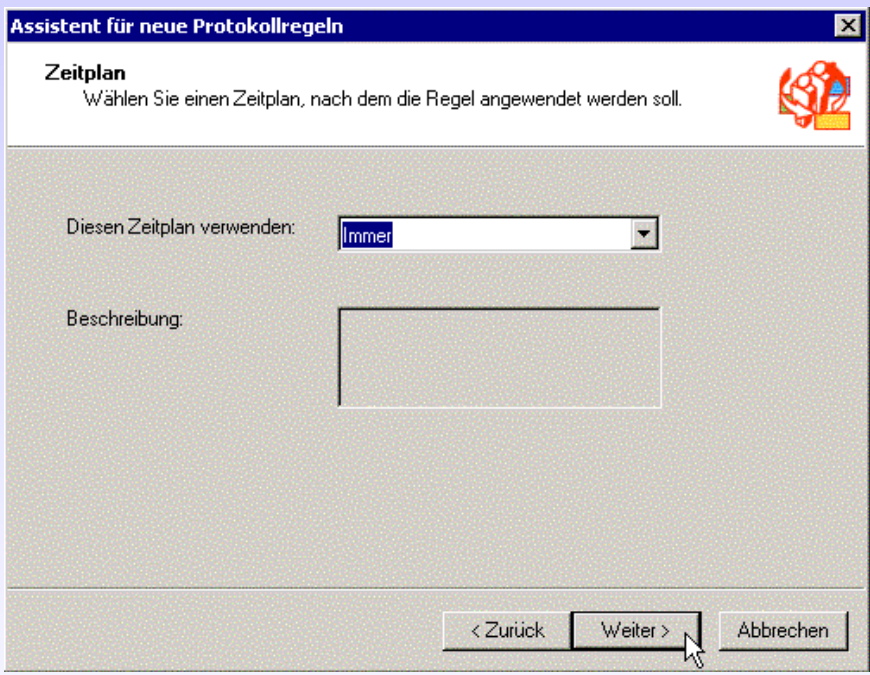

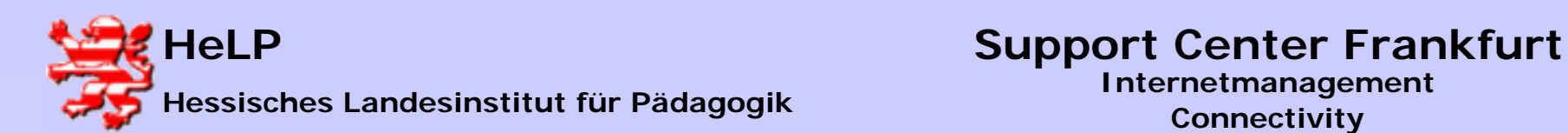

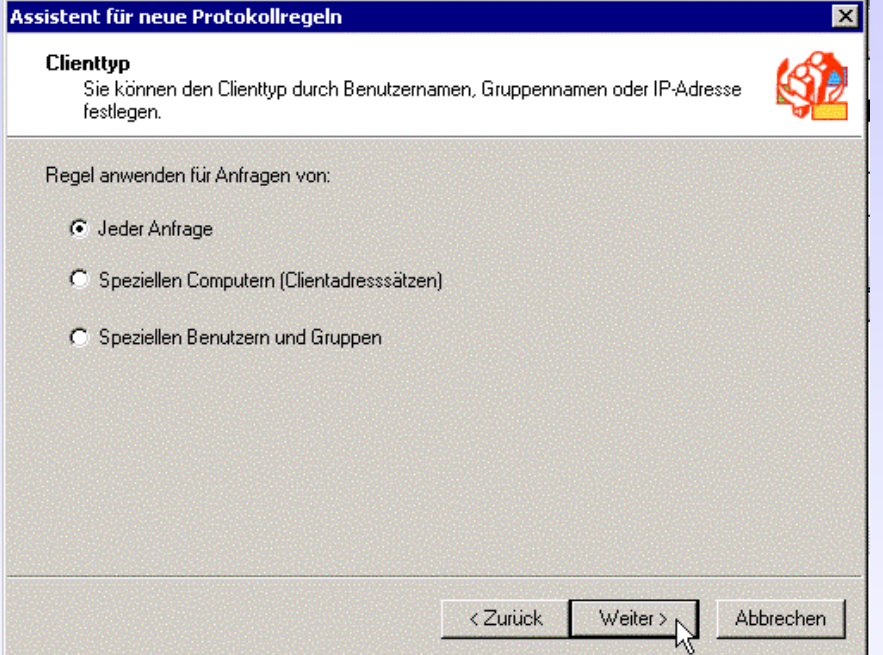

**Verlassen Sie die ISA Verwaltung.**

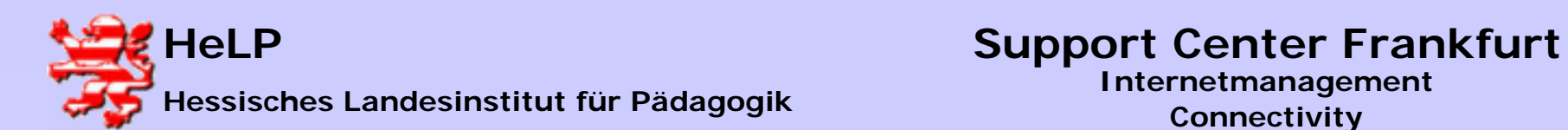

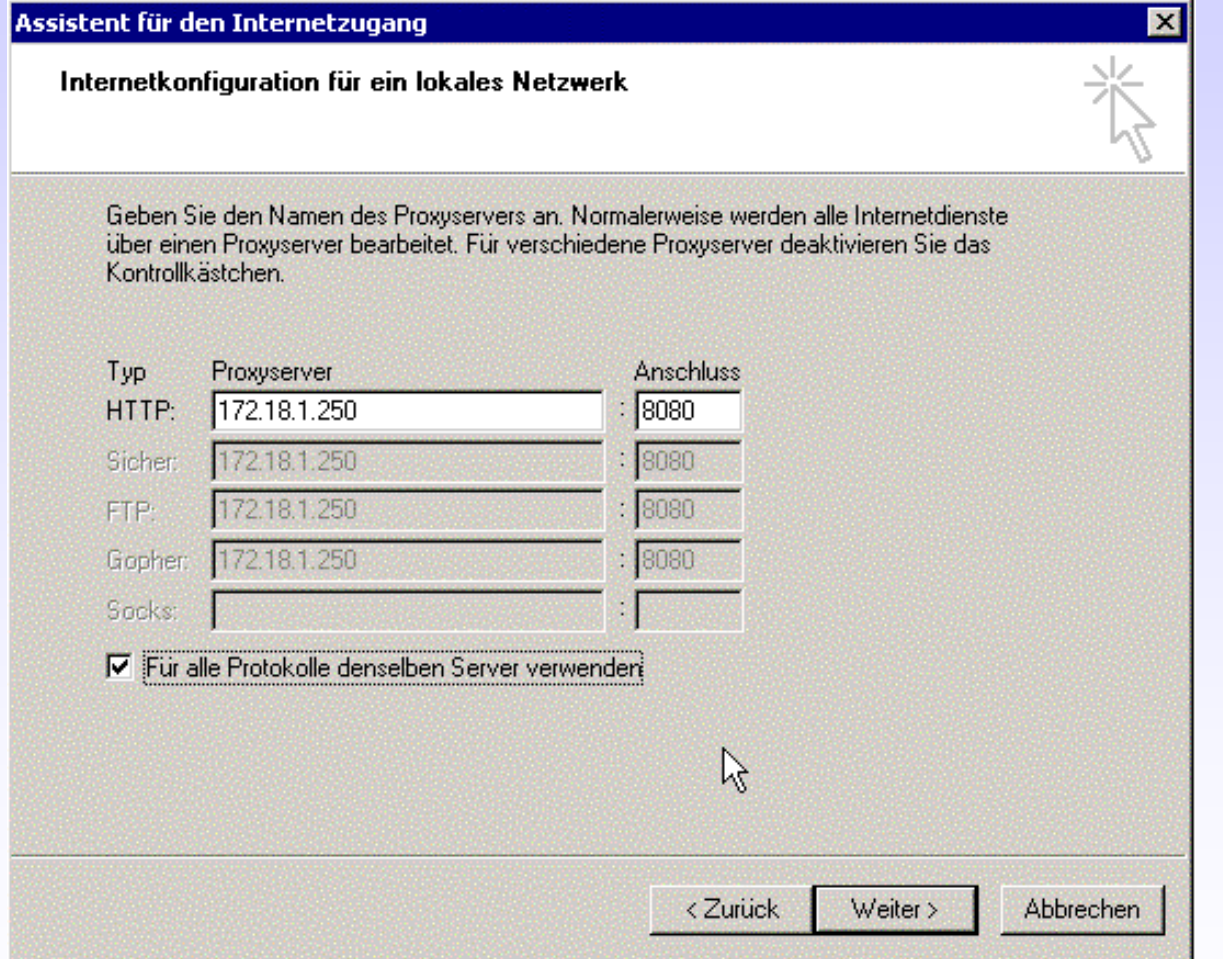

**Konfigurieren Sie den IE auf den ISA-Server. Testen Sie die Verbindung ins Internet.**

**April 2004 <sup>14</sup>**

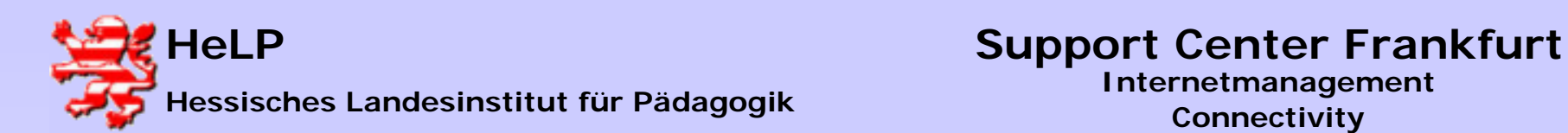

# Arbeitsauftrag

**1.) Konfigurieren sie die D-Link Router entsprechend der vorliegenden Anleitung.**

**2.) Stellen Sie vom Server aus eine funktionierende Internetverbindung her.**

**3.) Binden Sie die drei Workstations (1 bis 3) an den ISA Server an. Testen Sie die einwandfreie Funktion.**

**4.) Gehen Sie einen Kaffee trinken.**